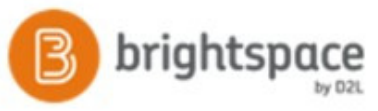

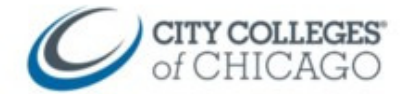

## Copiar un curso en Brightspace

 Este documento proporciona instrucciones paso a paso para copiar el contenido del curso de un curso a otro en Brightspace.

## Copie el contenido del curso de un curso a otro

2. Navegue al curso en Brightspace en el que desea copiar.

Si no aparece en **My Courses**, haga clic en el icono de gofres Selector de cursos y su nuevo curso probablemente estará al final de la lista.

En

- aparezca en Mis cursos.
- 1. Haga clic en el nombre del curso para abrir

gustaría hacer?", Seleccione la primera opción: Copiar componentes del curso desde otra organización. Unidad

- 3. Clic en **Course Admin**.
- 4. Clic en **Import/Export/Copy Components**

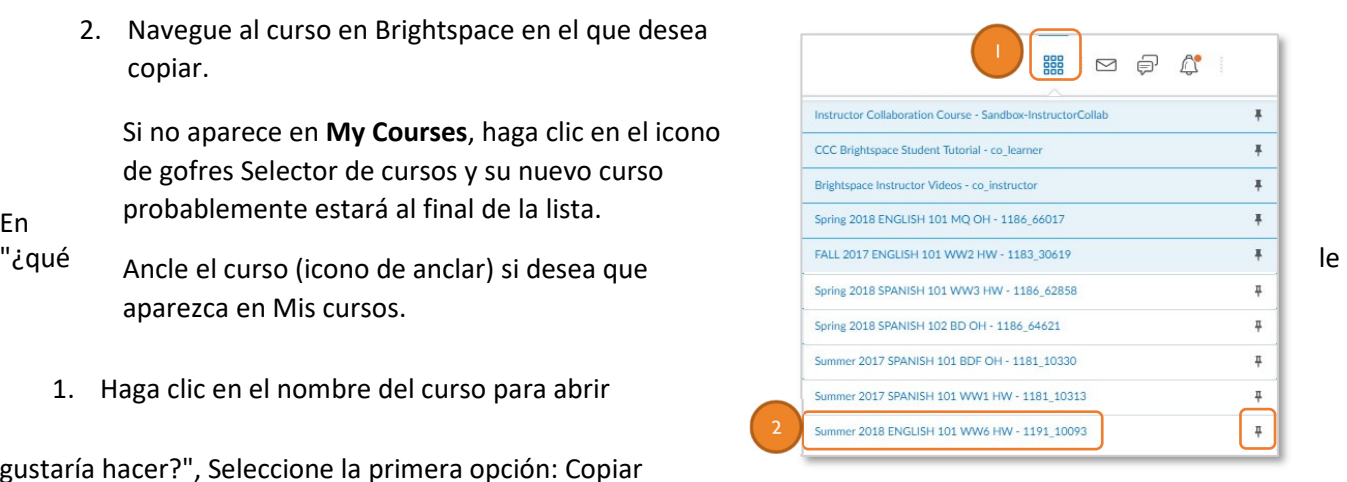

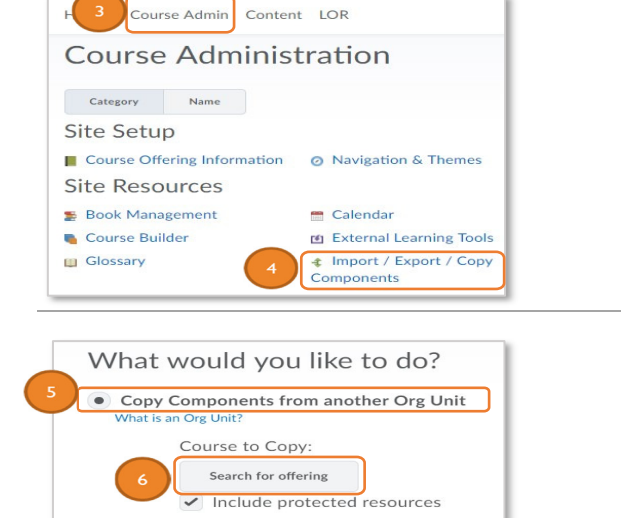

- 5. En **"What would you like to do**?"(¿qué le gustaría hacer?), seleccione la primera opción: **Copy Course Components from another Org.**  .**Unit**
- 6. Haga clic en **Search for Offering** (Buscar oferta) para ubicar el curso del que desea copiar

CCC Helpdesk Phone: (312) 553-2600 – Email: cohelpdesk@ccc.edu

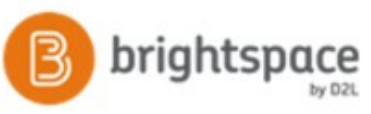

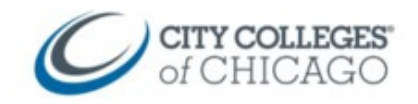

- En la ventana emergente verá una lista de todos sus cursos.

Si no ve sus cursos, haga clic en el **icono lupa** para mostrar todos sus cursos.

- 7. Seleccione el círculo al lado del curso desde el que **desea copiar**.
- 8. Haga clic en **Add Selected (**Agregar seleccionados)

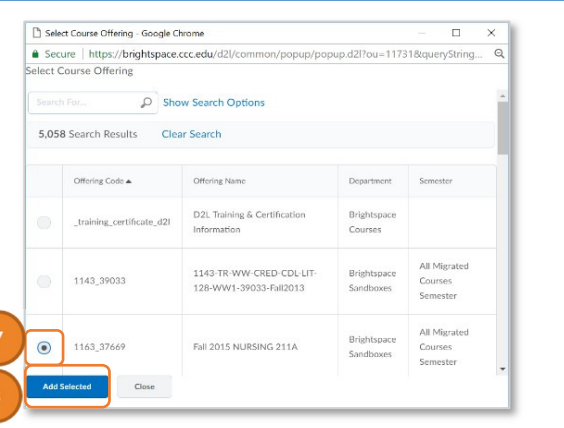

9. Volverás a la página **"What would you like to do?**", y el curso seleccionado aparecerá en "**Course to copy"** 

Asegúrese de que el botón junto a "**Copy Components from another Org. Unit**" todavía esté seleccionado.

- 10. Haga clic en el botón azul con la etiqueta **Copy All Components** en la parte inferior para copiar todo el curso.
- 11. El proceso de copia del curso comenzará. En breve, verá una barra de **"Copying in Progress"** a la derecha.

Sea paciente mientras el curso se copia. Puede demorar

- 12. Una vez completado, dirá **Copy Completed: Date and Time**
- 13. Haga clic en **View Content** para ver el contenido del curso copiado

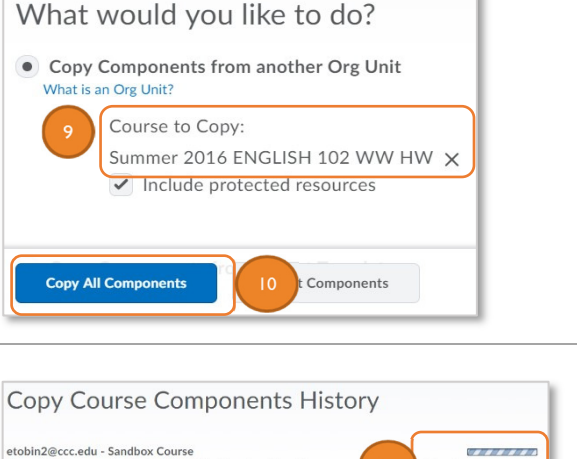

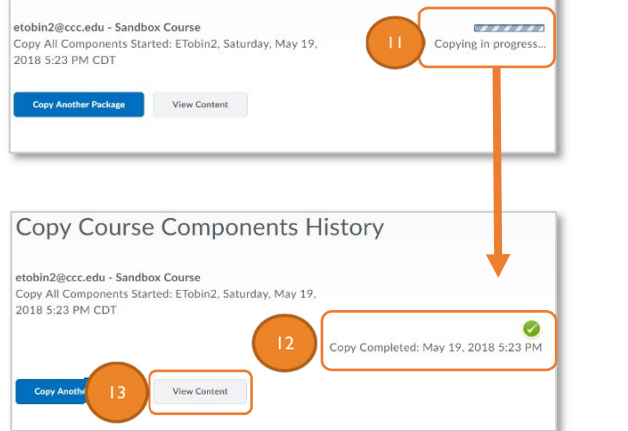

## **Nota:**

Si tenía asignaciones de **Turnitin**, debe volver a habilitarlas en el curso copiado.

Assignment Submission Folders  $6.14$ New Submission Folder More Actions  $\sqrt{}$ AThere are 4 folder(s) that were Turnitin enabled in the previous course offering. Re-Fnahle

Haga clic en **Assessments**  $\rightarrow$  **Assignments**  $\rightarrow$ 

Clic en el botón **Re-Enable** en el banner en la parte superior

CCC Helpdesk Phone: (312) 553-2600 – Email: cohelpdesk@ccc.edu